# **Inizio MFC-8370DN Guida di installazione rapida**

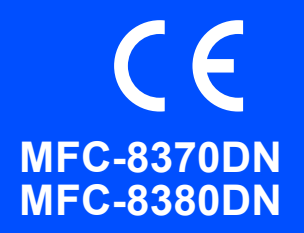

Prima di poter utilizzare l'apparecchio, leggere questa Guida di installazione rapida per la corretta impostazione e installazione.

Per consentire un utilizzo immediato dell'apparecchio, la guida consiglia di lasciare la maggior parte delle funzioni nelle loro impostazioni predefinite di fabbrica. Per informazioni dettegliate sull'utilizzo di tali funzioni, sulla modifica delle impostazioni predefinite o sulla risoluzione dei problemi dell'apparecchio, fare riferimento alla Guida dell'utente.

Per visualizzare la Guida di installazione rapida in altre lingue, visitare il sito<http://solutions.brother.com/>.

# **IMPORTANTE**

**Per ora, NON collegare il cavo di interfaccia.**

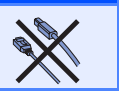

### **1 Aprire la confezione e controllare i componenti**

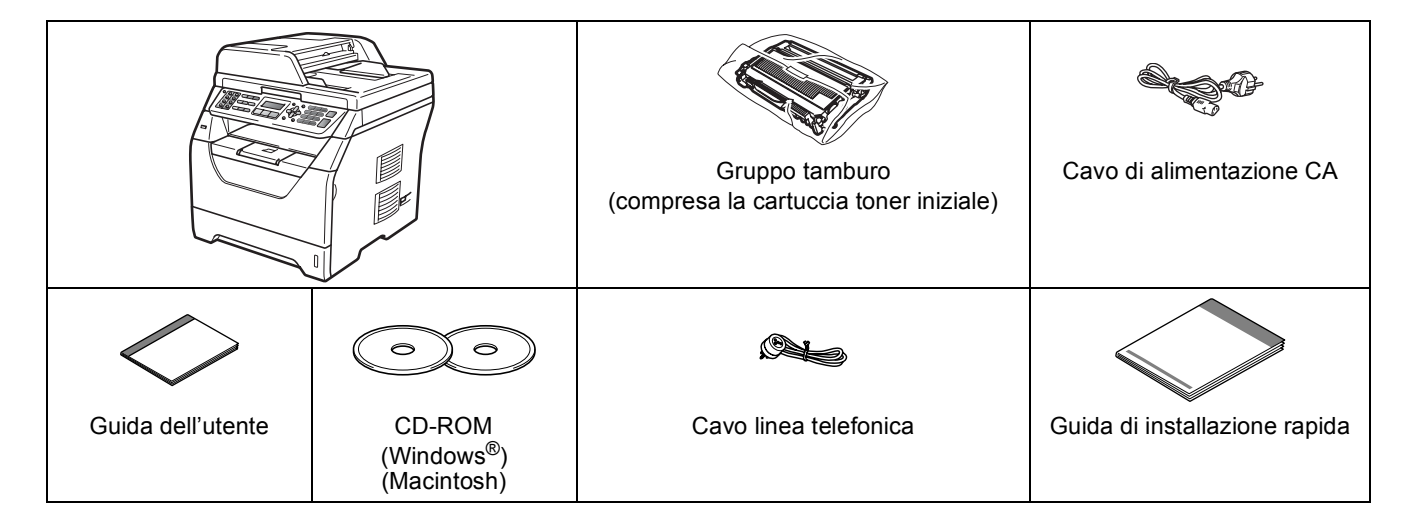

#### **AVVERTENZA**

**Per l'imballaggio della macchina sono stati usati sacchetti di plastica. Per evitare il pericolo di soffocamento, tenere i sacchetti lontano dalla portata dei bambini.**

#### **Nota**

- *I componenti forniti possono essere diversi a seconda del Paese.*
- *Conservare tutti i materiali di imballaggio e la scatola nel caso si debba spedire l'apparecchio.*
- *Il cavo di interfaccia non è fornito in dotazione. Acquistare il cavo di interfaccia opportuno per l'interfaccia che si desidera utilizzare (USB o di rete).*

#### *Cavo di interfaccia USB*

- *Verificare di utilizzare un cavo di interfaccia USB 2.0 (tipo A/B) che non sia più lungo di 2 metri.*
- *NON collegare il cavo di interfaccia in questo punto. Il collegamento del cavo di interfaccia viene eseguito durante l'installazione del software MFL-Pro.*
- *Quando si utilizza un cavo USB, verificare di collegarlo alla porta USB del computer e non ad una porta USB della tastiera o ad un hub USB non alimentato.*

#### *Cavo di rete*

*Utilizzare un cavo doppino diritto di categoria 5 (o superiore) per la rete Fast Ethernet 10BASE-T o 100BASE-TX.*

**Simboli utilizzati in questa guida**

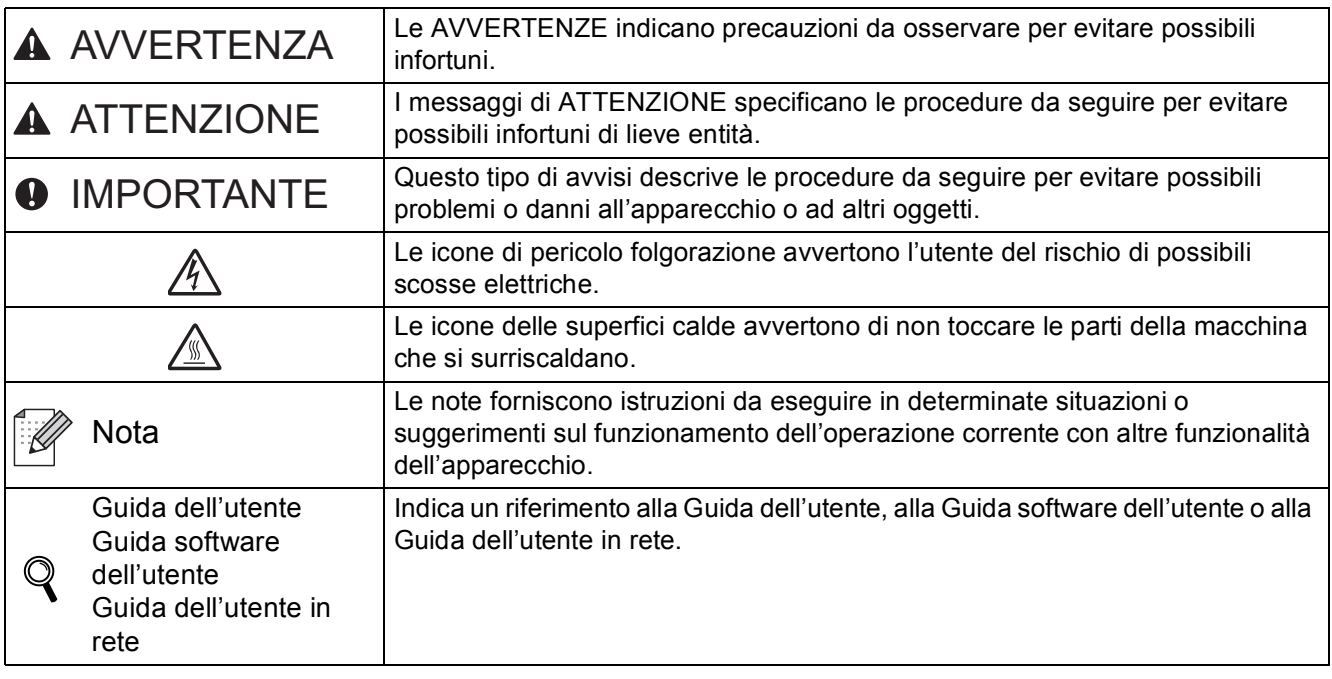

### **A ATTENZIONE**

Quando si sposta l'apparecchio, afferrare le apposite prese laterali posizionate sotto l'apparecchio stesso. NON trasportare l'apparecchio afferrandolo per lo scanner.

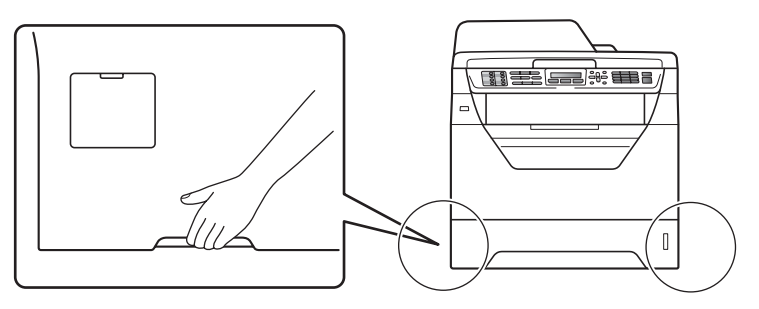

#### **Nota**

*Mantenere uno spazio minimo intorno alla macchina come mostrato nell'illustrazione.*

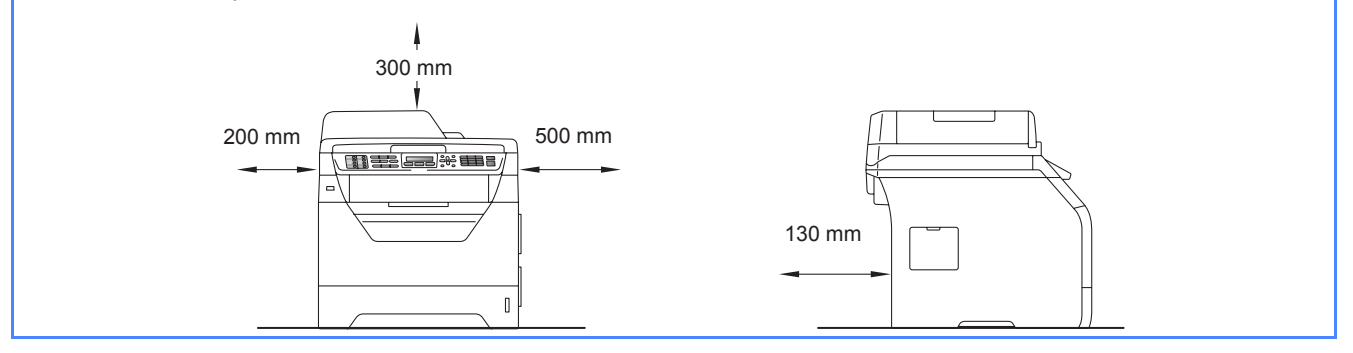

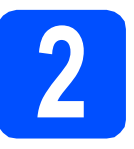

#### **2 Installazione del gruppo**<br>tamburo e della cartuccia<br>toner **tamburo e della cartuccia toner**

#### **IMPORTANTE**

**Per ora, NON collegare il cavo di interfaccia.**

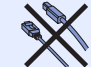

- a Rimuovere il nastro protettivo e la pellicola che copre il piano dello scanner.
- **b** Premere il pulsante di sblocco del coperchio anteriore e aprire il coperchio  $\bullet$ .

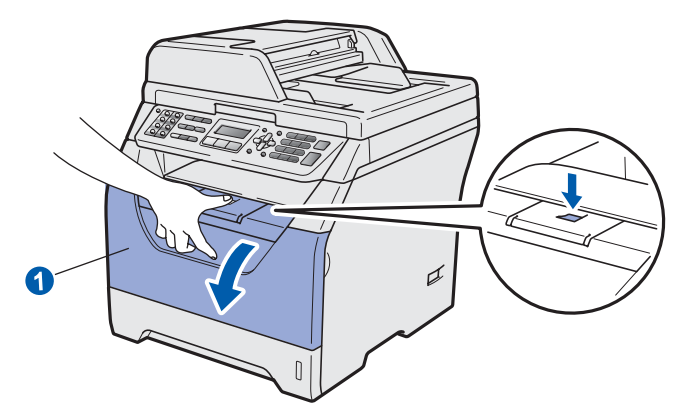

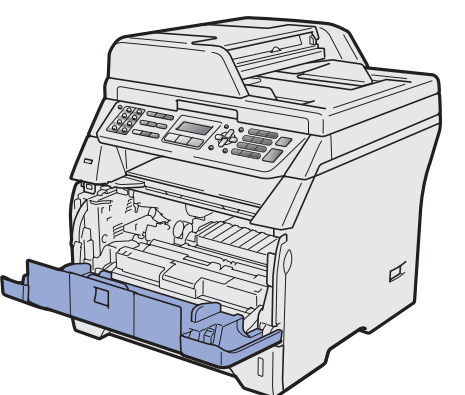

c Rimuovere dalla confezione il gruppo tamburo e cartuccia toner.

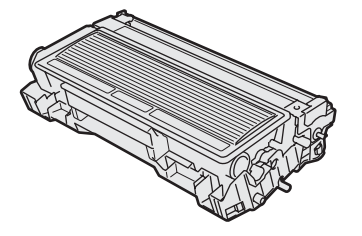

diale Agitarlo delicatamente da lato a lato diverse volte allo scopo di distribuire il toner in modo uniforme all'interno del gruppo.

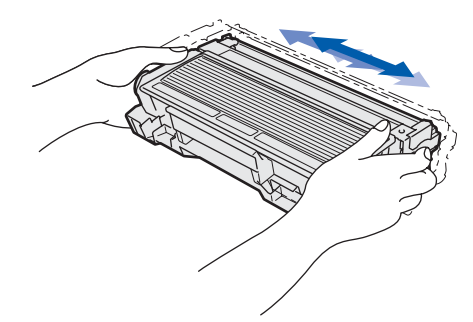

e Inserire il gruppo tamburo nell'apparecchio fino a farlo scattare in posizione.

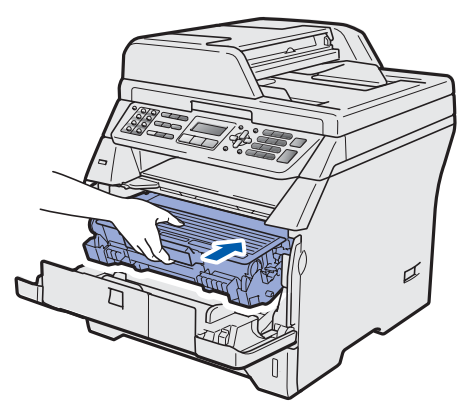

f Chiudere il coperchio anteriore dell'apparecchio.

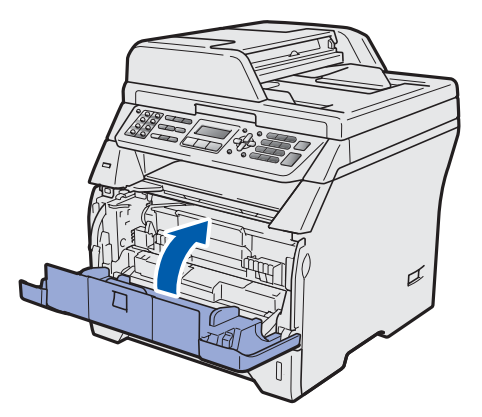

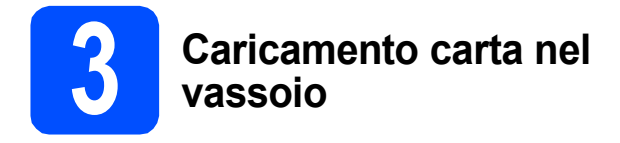

**a** Estrarre completamente il vassoio carta dall'apparecchio.

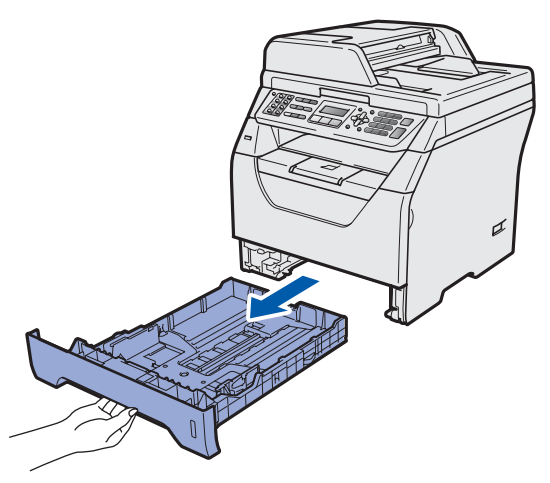

**b** Tenendo premuta la leva blu di sblocco **0**, far scorrere le guide laterali per adattarle al formato carta che si intende caricare nel vassoio. Accertarsi che le guide siano collocate stabilmente nelle scanalature.

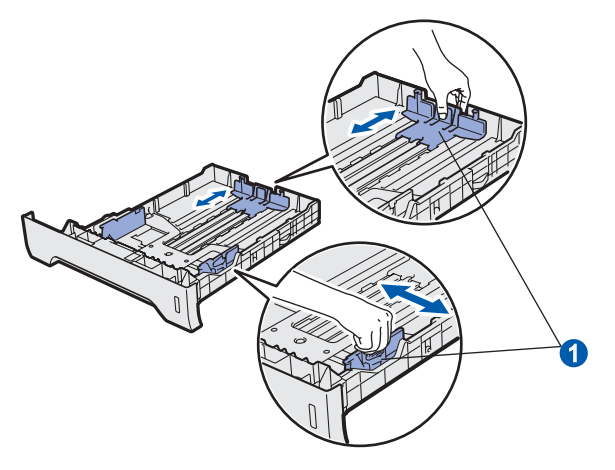

C Smuovere la risma di carta per evitare inceppamenti e problemi di alimentazione della carta.

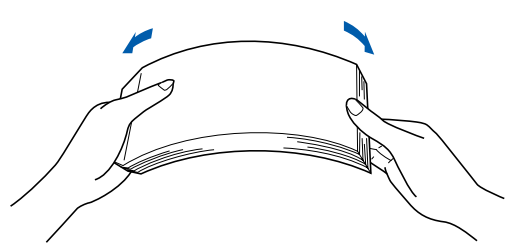

d Inserire carta nel vassoio e accertarsi che sia al di sotto del contrassegno di massimo livello  $\bigcirc$ . La facciata su cui si desidera stampare deve essere rivolta verso il basso.

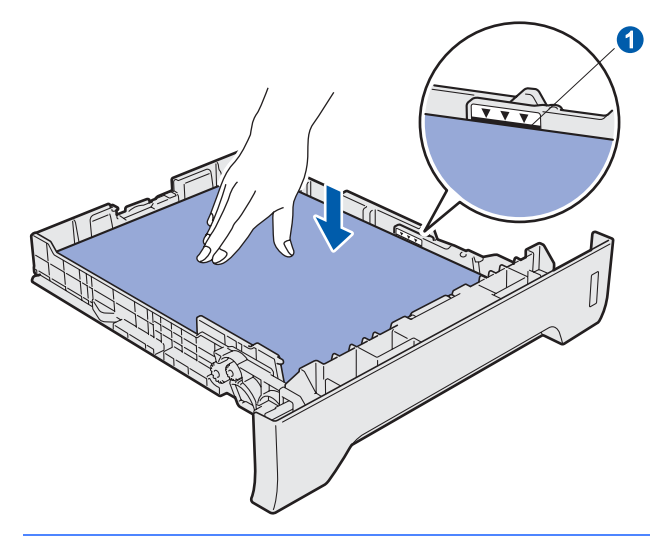

#### **IMPORTANTE**

**Verificare che le guide laterali tocchino i bordi della carta; diversamente, la carta non viene alimentata correttamente.**

- e Inserire completamente il vassoio carta nell'apparecchio. Verificare che sia completamente inserito nell'apparecchio.
- f Aprire il supporto ribaltabile **O** per impedire che la carta fuoriesca dal vassoio d'uscita con facciata stampata verso il basso.

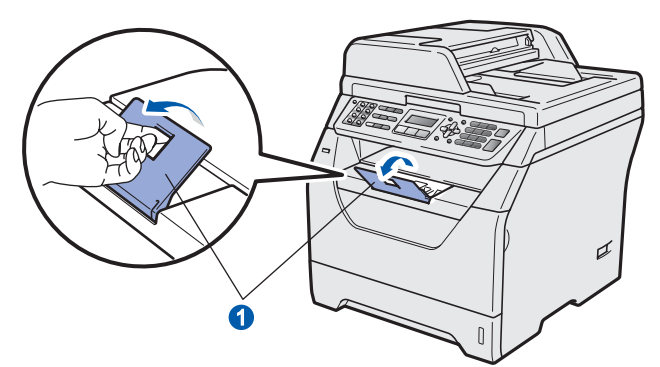

#### **4 Collegamento linea telefonica e alimentazione**

**IMPORTANTE**

**Per ora, NON collegare il cavo di interfaccia.** 

a Accertarsi che l'apparecchio sia spento. Collegare il cavo di alimentazione CA all'apparecchio.

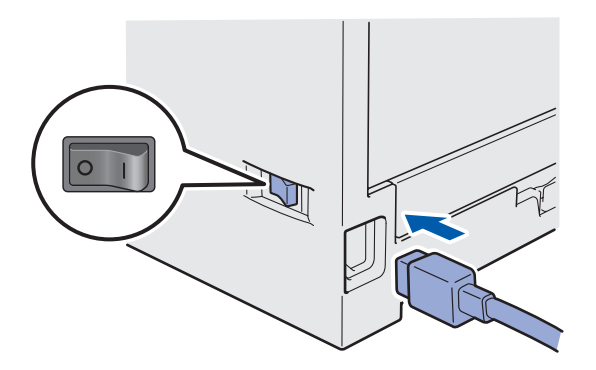

**b** Inserire il cavo di alimentazione CA nella presa CA. Accendere l'alimentazione.

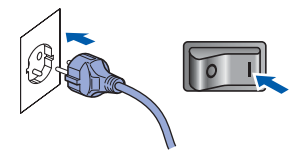

C Collegare il cavo linea telefonica. Collegare un'estremità del cavo per la linea telefonica alla presa sull'apparecchio contrassegnata con **LINE** e l'altra estremità a una presa modulare a muro.

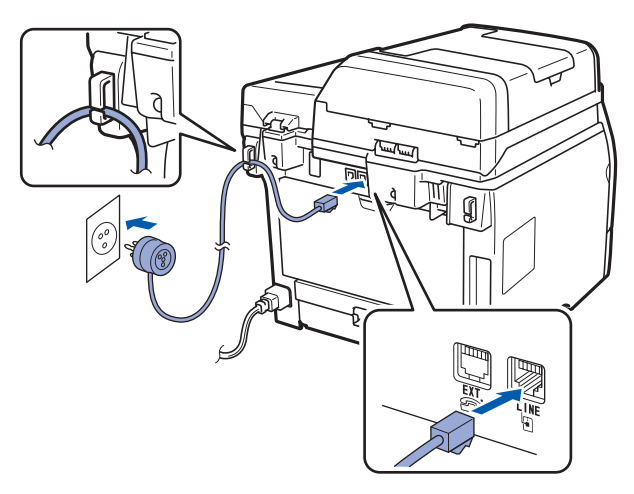

#### **IMPORTANTE**

**Il cavo linea telefonica DEVE essere collegato alla presa dell'apparecchio contrassegnata con LINE.**

#### **AVVERTENZA**

**L'apparecchio deve essere dotato di spina con messa a terra.**

**L'apparecchio è collegato alla messa a terra tramite la presa di alimentazione. Pertanto, al momento di effettuare il collegamento dell'apparecchio alla linea telefonica, si raccomanda di tenere l'apparecchio collegato al cavo di alimentazione per proteggersi da eventuali correnti elettriche presenti nella rete telefonica. Allo stesso modo, per proteggersi quando si desidera spostare l'apparecchio, si consiglia di scollegare prima il cavo della linea telefonica e poi quello di alimentazione.**

#### **Nota**

*Se si usa un telefono esterno collegato alla stessa linea telefonica, collegarlo nel modo seguente.*

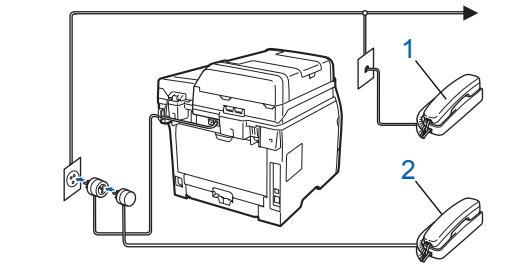

- *1 Telefono di derivazione*
- *2 Telefono esterno*

#### **Nota**

*Se si usa una segreteria telefonica esterna collegata alla stessa linea telefonica, collegarla nel modo seguente.*

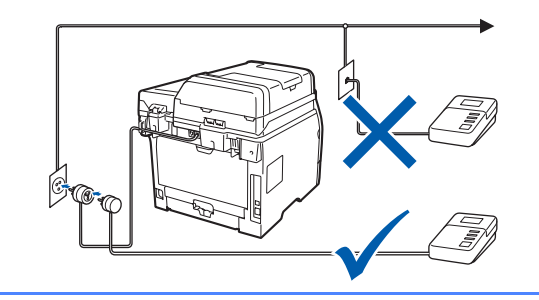

*Impostare la modalità di ricezione su*   $\mathbb{Q}$ *Tel./Segr. Est., se si dispone di una segreteria telefonica esterna. Vedere*  [Selezione di una modalità di ricezione](#page-5-0) *a [pagina 6.](#page-5-0) Per maggiori dettagli, vedere*  Collegamento di una segreteria telefonica (TAD) *nel Capitolo 7 della* Guida dell'utente*.*

<span id="page-5-0"></span>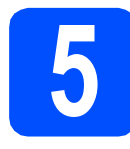

#### **5 Selezione di una modalità di ricezione**

Sono possibili quattro modalità di ricezione: Solo fax, Fax/Tel, Manuale e Tel./Segr. Est..

Si vogliono utilizzare le funzioni telefoniche dell'apparecchio (se disponibili), un telefono esterno o un dispositivo di segreteria telefonica esterno connessi alla stessa linea dell'apparecchio?

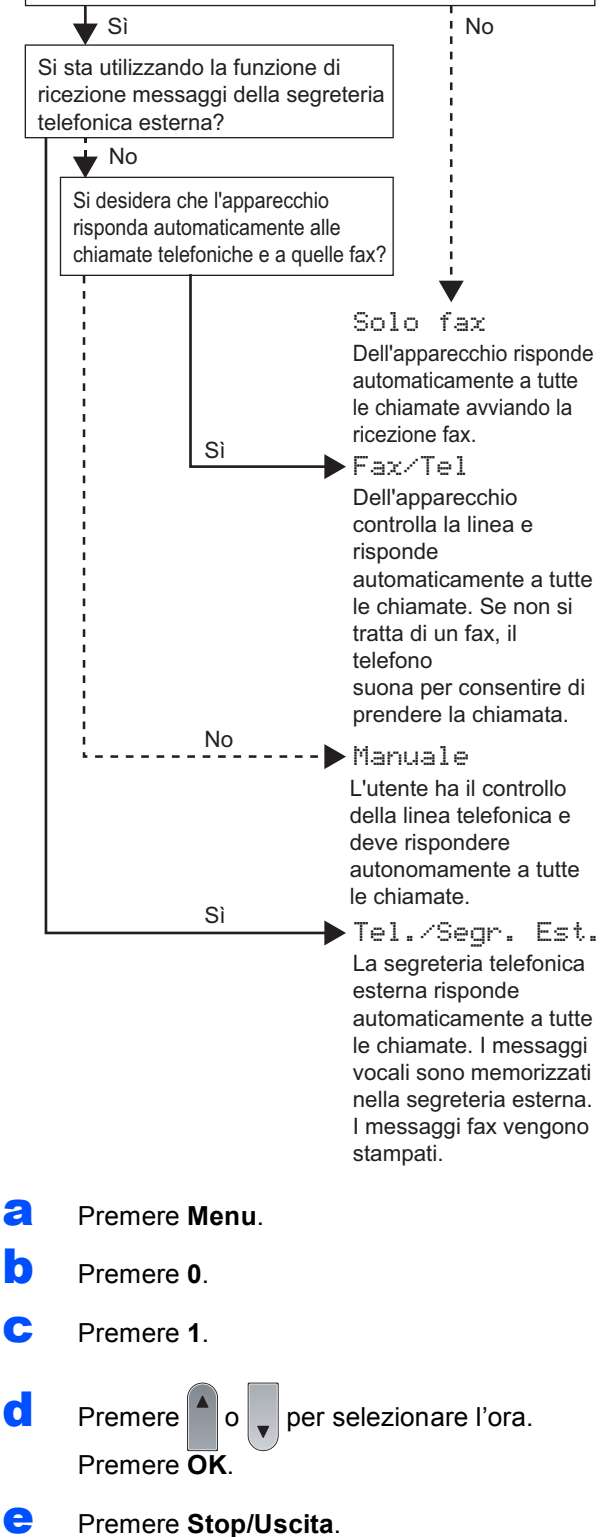

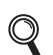

*Per maggiori dettagli, consultare* Ricezione di un fax *nel Capitolo 6 della* Guida dell'utente*.*

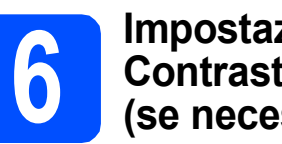

#### **6** Impostazione del<br> **6** Contrasto a displa<br>
(se necessario) **Contrasto a display (se necessario)**

Se la lettura del display appare difficoltosa, è possibile modificare le impostazioni di contrasto.

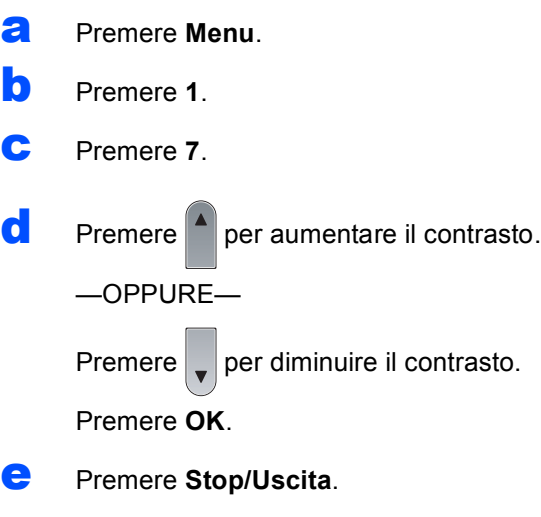

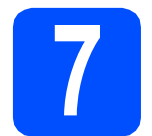

### **7 Impostazione data e ora**

L'apparecchio visualizza la data e l'ora e, se viene impostato l'identificativo, questi dati verranno aggiunti a ogni fax inviato.

a Premere **Menu**. b Premere **0**. c Premere **2**. d Digitare le ultime due cifre dell'anno mediante tastiera, quindi premere **OK**. Data&Ora Anno:2009 (ad esempio, digitare **0**, **9** per l'anno 2009.) e Digitare le due cifre del mese mediante tastiera, quindi premere **OK**. Data&Ora Mese:03 (ad esempio, digitare **0**, **3** per il mese di marzo.) f Digitare le due cifre del giorno mediante tastiera, quindi premere **OK**. Data&Ora Giorno:25 (ad esempio, digitare **2**, **5**.) g Digitare l'ora nel formato 24-ore mediante tastiera, quindi premere **OK**. Data&Ora Ora:15:25 (ad esempio, digitare **1 5**, **2 5** per le 3:25 del pomeriggio.) h Premere **Stop/Uscita**.

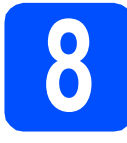

# **8 Immissione di dati personali (identificativo)**

È possibile memorizzare il proprio nome e numero di fax per stamparli su tutte le pagine dei fax che si inviano.

<span id="page-7-0"></span>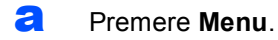

- b Premere **0**.
- c Premere **3**.
- **d** Inserire il proprio numero di fax (massimo 20 cifre) mediante tastiera, quindi premere **OK**.

#### Identificativo Fax:

e Inserire il proprio numero di telefono (massimo 20 cifre) mediante tastiera, quindi premere **OK**. Se il numero di telefono e quello di fax sono uguali, inserire di nuovo lo stesso numero.

> Identificativo Tel:

f Usare la tastiera per inserire il proprio nome (massimo 20 caratteri), quindi premere **OK**.

> Identificativo Nome:

#### **Nota**

- *Per inserire il nome, fare riferimento alla seguente tabella.*
- *Per digitare un carattere assegnato allo stesso tasto del carattere precedente, premere per spostare il cursore verso destra.*
- *Per modificare una lettera inserita per errore,*

*premere*  $\left($  **d**  $\right)$  *oppure*  $\left($  *per spostare il cursore fino al carattere errato e premere Cancella/Indietro.*

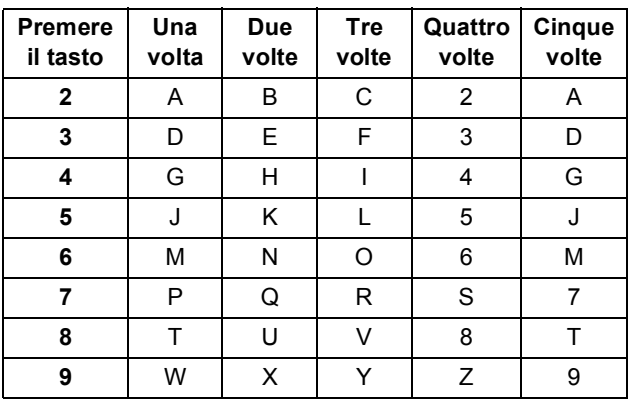

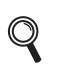

*Per maggiori dettagli, consultare* Digitazione testo *nella* Guida dell'utente*.*

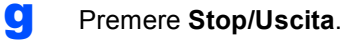

#### **Nota**

*Se si commette un errore e si desidera iniziare di nuovo, premere Stop/Uscita e tornare al punto* [a](#page-7-0)*.*

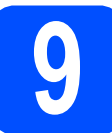

#### **9 Rapporto trasmissione fax**

L'apparecchio Brother è dotato di un Rapporto di verifica della trasmissione che può essere utilizzato come conferma dell'invio di un fax. Questo rapporto elenca il nome o il numero di fax del ricevente, la data, l'ora e la durata della trasmissione, il numero di pagine trasmesse e se la trasmissione ha avuto esito positivo o negativo. Se si desidera utilizzare la funzione di Rapporto trasmissione fax, vedere il Capitolo 11 *Rapporti di stampa* nella *Guida dell'utente*.

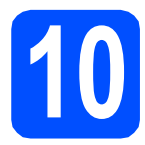

# **10 Modalità di composizione numero a toni o a impulsi**

Al momento della spedizione, l'apparecchio è impostato per la composizione a toni. Se si utilizza un servizio a impulsi (composizione mediante disco combinatore), occorre modificare il modo di composizione.

- a Premere **Menu**.
- b Premere **0**.
- c Premere **4**.

**d** Premere  $\begin{bmatrix} 1 & 0 \\ 0 & 1 \end{bmatrix}$  per selezionare Impulsi (o Toni). Premere **OK**.

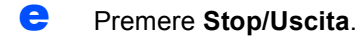

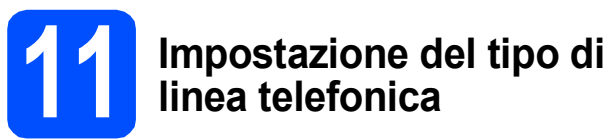

Se si collega l'apparecchio ad una linea che utilizza PABX (PBX) o ISDN per la ricezione e l'invio di fax, è necessario modificare il tipo di linea telefonica completando le seguenti fasi.

- a Premere **Menu**.
- b Premere **0**.
- Premere **6**.

**d** Premere  $\left| \begin{array}{c} a \\ c \end{array} \right|$  per selezionare PBX, ISDN 0

Normale.

Premere **OK**.

Eseguire una delle seguenti operazioni:

- $\blacksquare$  Se si sceglie ISDN o Normale, passare a [h](#page-8-0).
- $\blacksquare$  $\blacksquare$  Se si sceglie PBX, passare a e.
- <span id="page-8-1"></span>e Eseguire una delle seguenti operazioni: ■ Se si desidera cambiare il numero di
	- prefisso corrente, premere **1** e passare a [f](#page-8-2). ■ Se non si desidera cambiare il numero di
	- prefisso corrente, premere **2** e passare a [h](#page-8-0).

#### **Nota**

*L'impostazione predefinita è "!". Quando si preme Tel/R, apparirà "!" sul display.*

<span id="page-8-2"></span>f Digitare il numero di Prefisso (massimo 5 cifre) mediante tastiera, quindi premere **OK**.

#### **Nota**

 $\hat{E}$  possibile utilizzare i numeri da 0 a 9, #,  $*$  e !. *(Premere Tel/R per visualizzare "!".)* 

*Non è possibile utilizzare ! con altri numeri o caratteri.*

*Se il sistema telefonico richiede la ricomposizione del numero dopo un intervallo predefinito, premere Tel/R per inserire l'intervallo.*

 $\begin{array}{c} \n\bullet \quad \text{Premere} \mid \bullet \mid \text{o} \quad \text{per} \text{sec} \end{array}$  sempre,

quindi premere **OK**.

#### **Nota**

- *Se si sceglie Sì, premendo Tel/R (sullo schermo appare "!") si otterrà l'accesso a una linea esterna.*
- *Se si sceglie Sempre, è possibile ottenere l'accesso a una linea esterna senza premere Tel/R.*
- <span id="page-8-0"></span>**h** Premere Stop/Uscita.

#### **Nota**

#### *PBX e TRASFERIMENTO*

*L'apparecchio è impostato inizialmente su Normale, ciò ne consente il collegamento a una linea PSTN (Rete linee telefoniche pubbliche) standard. Tuttavia, molti uffici utilizzano un sistema telefonico centralizzato o un centralino telefonico automatico privato (PABX). È possibile collegare l'apparecchio alla maggior parte dei tipi di PABX (PBX). La funzione di richiamata dell'apparecchio supporta solo la ricomposizione del numero dopo un intervallo predefinito (TBR). La funzione TBR funzionerà con la maggior parte dei sistemi PABX (PBX) consentendo l'accesso a una linea esterna o l'inoltro di chiamate a un altro interno. Questa funzione è attiva quando si preme il tasto Tel/R.*

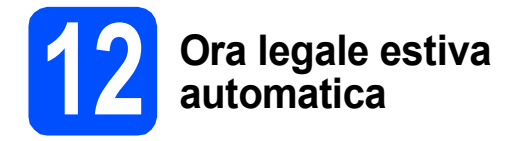

È possibile impostare l'apparecchio per il cambiamento automatico nell'ora legale estiva. Si reimposta automaticamente un'ora avanti in primavera e un'ora indietro in autunno.

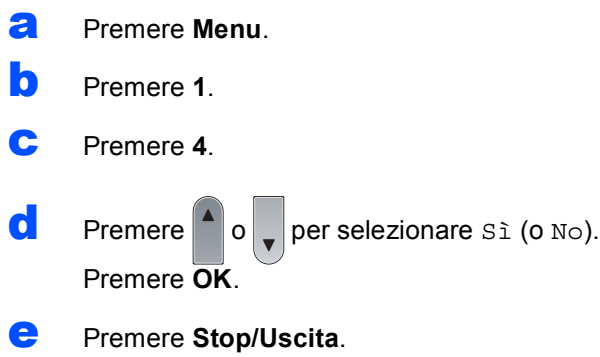

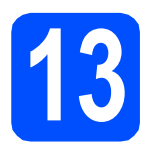

## **13 Scelta del tipo di connessione**

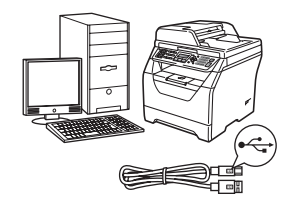

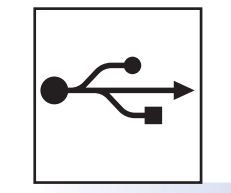

# **Cavo di interfaccia USB**

Windows®, andare a [pagina 12](#page-11-0) Macintosh, andare a [pagina 16](#page-15-0)

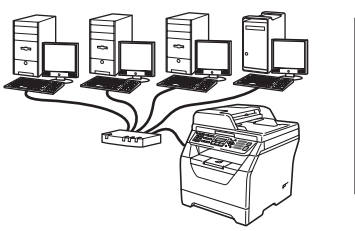

## **Rete cablata**

Windows<sup>®</sup>, andare a [pagina 18](#page-17-0) Macintosh, andare a [pagina 22](#page-21-0)

**Per Windows Server® 2003/ 2008, vedere la** *Guida dell'utente in rete* **sul CD-ROM.**

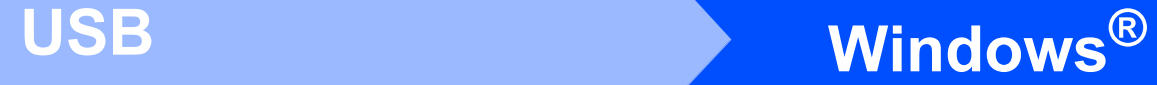

#### <span id="page-11-0"></span>**Per utenti con cavo di interfaccia USB (Windows® 2000 Professional/XP/XP Professional x64 Edition/ Windows Vista®)**

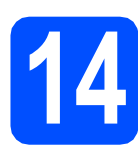

## **14 Prima dell'installazione**

**a** Verificare che il computer sia acceso e che sia stato eseguito l'accesso come amministratore.

#### **IMPORTANTE**

- **Per ora, NON collegare il cavo USB.**
- **Chiudere tutti gli eventuali programmi in esecuzione.**
- **Accertarsi che non siano state inserite unità di memoria flash USB.**
- **La schermata può essere diversa a seconda del sistema operativo.**
- **Il CD-ROM in dotazione contiene ScanSoft™ PaperPort™ 11SE. Il software supporta Windows® 2000 (SP4 o superiore), XP (SP2 o superiore), XP Professional x64 Edition e Windows Vista®. Prima di installare MFL-Pro Suite, eseguire l'aggiornamento di Windows® con il più recente Service Pack.**
- **b** Spegnere l'apparecchio e scollegarlo dalla presa di corrente CA e dal computer, se è già stato collegato il cavo d'interfaccia.

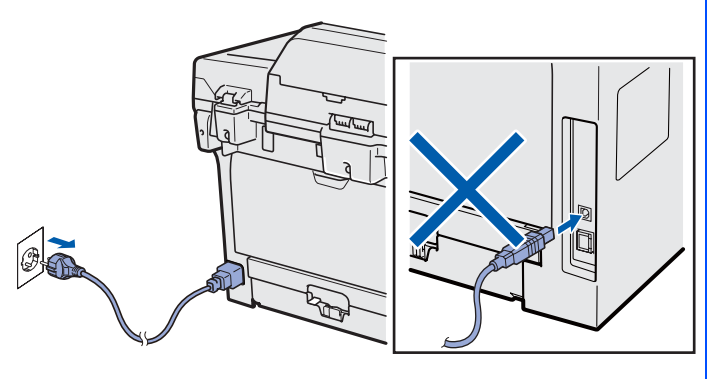

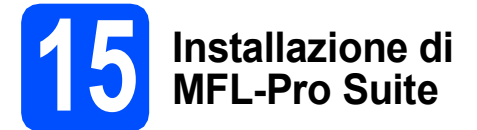

a Inserire il CD-ROM nell'apposita unità. Se viene visualizzata una schermata con il nome del modello, selezionare il proprio apparecchio. Se viene visualizzata una schermata di selezione della lingua, selezionare la lingua desiderata.

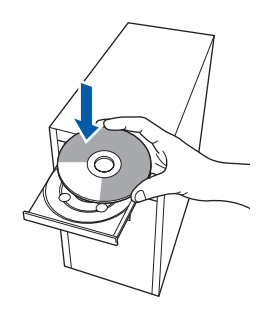

#### **Nota**

*Se la schermata Brother non viene visualizzata automaticamente, andare in Risorse del computer (Computer), fare doppio clic sull'icona del CD-ROM e quindi doppio clic su Start.exe.*

**b** Verrà visualizzato il menu principale del CD-ROM. Fare clic su **Installazione iniziale**.

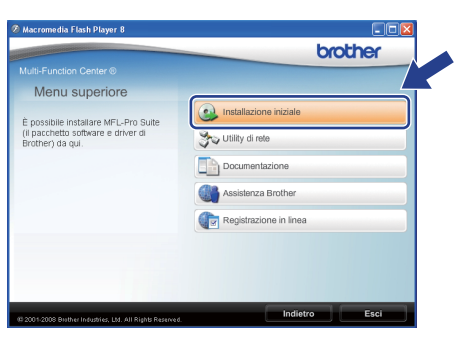

<span id="page-11-1"></span>c Fare clic su **Installazione MFL-Pro Suite**.

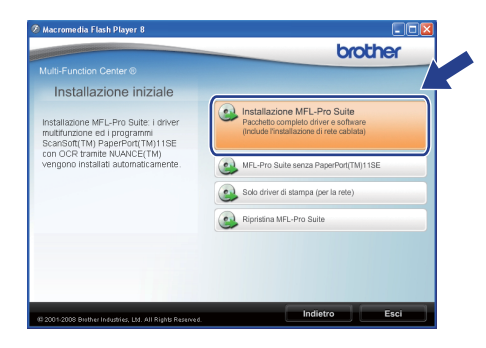

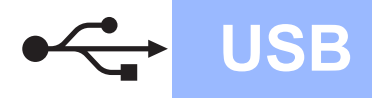

# **Windows USB ®**

#### **Nota**

- *Se l'installazione non prosegue automaticamente, tornare al menu principale espellendo e reinserendo il CD-ROM oppure facendo doppio clic sul programma Start.exe dalla cartella principale, quindi riprendere la procedura d'installazione di MFL-Pro Suite dal punto* [c](#page-11-1)*.*
- *Per Windows Vista®: quando viene visualizzata la schermata Controllo dell'account utente fare clic su*  **Consenti***Consential Consential Consential Consential Consential Consential Consential Consential Consential Consential Consential Consential Consential Consential Consential Consential Consential Consential Consential C*

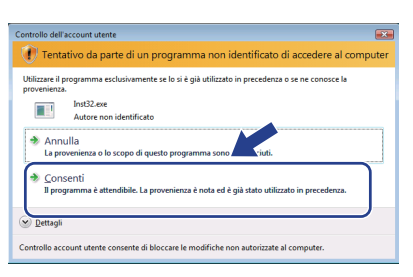

**d** Quando compare la finestra **Contratto di licenza** dell'applicazione ScanSoft™ PaperPort™ 11SE, fare clic su **Sì** se si accettano i termini del **Contratto di licenza** software.

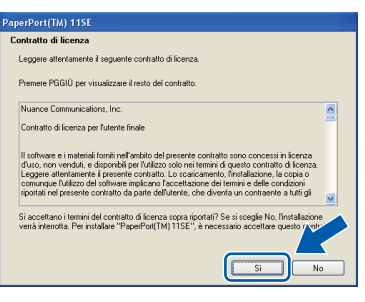

- e Verrà avviata automaticamente l'installazione di ScanSoft™ PaperPort™ 11SE, seguita dall'installazione di MFL-Pro Suite.
- $\mathbf f$  Quando compare la finestra **Contratto di licenza** del software MFL-Pro Suite di Brother, fare clic su **Sì** se si accettano i termini del **Contratto di licenza** software.

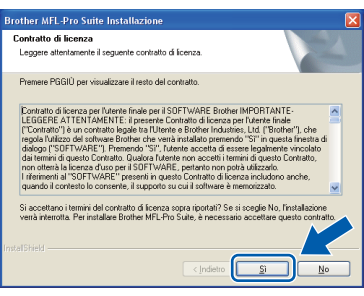

**g** Selezionare **Connessione locale** e quindi fare clic su **Avanti**. Si procede con l'installazione.

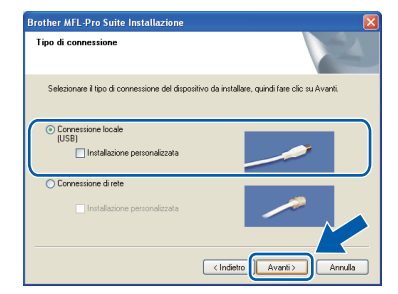

*Se si desidera installare il driver PS (BR-Script Drive di Brother), scegliere* 

*Installazione personalizzata quindi seguire le istruzioni sullo schermo. Quando sullo schermo appare Selezione funzioni, selezionare Driver Stampante PS e continuare a seguire le istruzioni sullo schermo.*

**h** Se non si desidera verificare lo stato dell'apparecchio e le notifiche di errore dal proprio computer, deselezionare **Abilita Controllo dello stato** e quindi fare clic su **Avanti**.

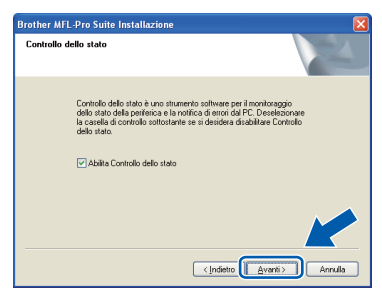

#### **Nota**

*Per Windows Vista®: quando appare questa schermata, fare clic sulla casella di spunta, quindi su Installa per completare correttamente l'installazione.*

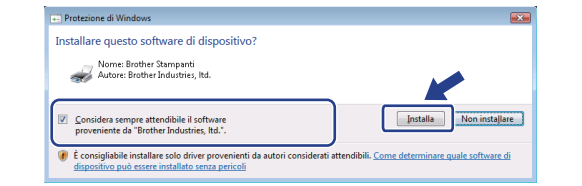

**i** Quando compare questa schermata, andare al passaggio successivo.

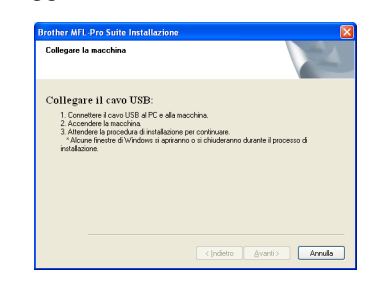

**USB**

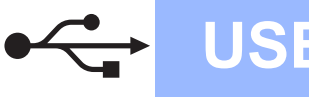

## **16 Collegamento del cavo d'interfaccia USB**

#### **IMPORTANTE**

- **NON collegare l'apparecchio a una porta USB della tastiera o a un hub USB non alimentato.**
- **Collegare l'apparecchio direttamente al computer.**
- a Rimuovere l'etichetta che copre il connettore di interfaccia USB.

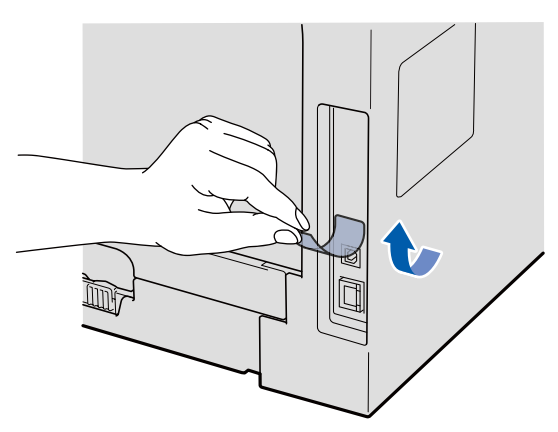

**b** Collegare il cavo USB al connettore USB sull'apparecchio contrassegnato con il simbolo **.** Quindi collegare il cavo al computer.

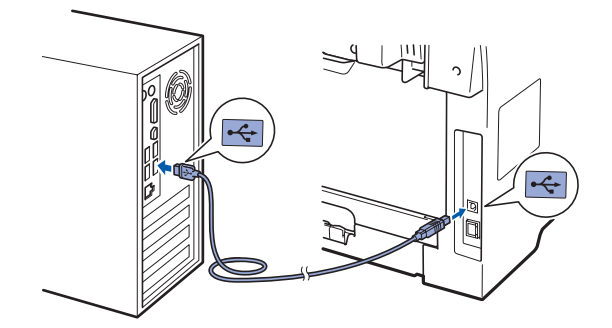

#### **17 Collegamento del cavo di alimentazione**

a Inserire il cavo di alimentazione CA nella presa CA. Accendere l'alimentazione.

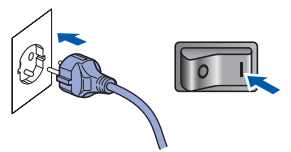

Verrà avviata automaticamente l'installazione dei driver Brother.

Le schermate verranno visualizzate in sequenza.

#### **IMPORTANTE**

**NON cancellare nessuna delle schermate durante l'installazione. La visualizzazione di tutte le schermate può richiedere alcuni secondi.**

**b** Quando viene visualizzata la schermata **Registrazione in linea**, scegliere un'opzione e seguire le istruzioni visualizzate sullo schermo. Una volta completato il processo di registrazione, chiudere il browser web per tornare in questa finestra. Quindi fare clic su **Avanti**.

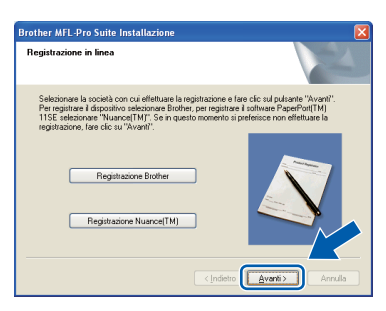

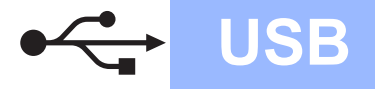

# **Windows USB ®**

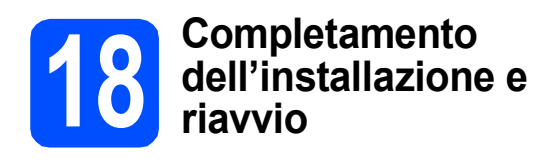

**a** Fare clic su Fine per riavviare il computer. Dopo aver riavviato il computer, è necessario eseguire l'accesso come amministratore.

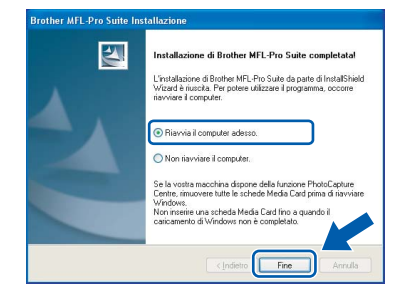

#### **Nota**

*Se viene visualizzato un messaggio di errore durante l'installazione del software, eseguire Diagnostica installazione dal percorso start/Tutti i programmi/Brother /MFC-XXXX (dove MFC-XXXX è il nome del modello in uso).*

**b** Se viene visualizzata questa schermata, selezionare l'impostazione di aggiornamento del firmware e fare clic su **OK**.

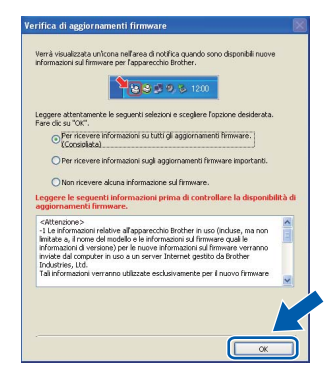

#### **Nota**

*Per l'aggiornamento del firmware è necessario essere collegati a Internet.*

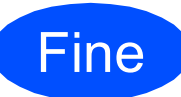

**La procedura d'installazione è stata completata.**

#### **Nota**

*Driver stampante per specifica XML Paper Il Driver stampante per specifica XML Paper è il driver più adatto per quando si stampa dalle applicazioni che usano i documenti di specifica XML Paper. Scaricare il driver più aggiornato accedendo al Brother Solutions Center all'indirizzo <http://solutions.brother.com/>.*

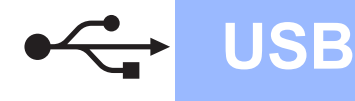

#### <span id="page-15-0"></span>**Per utenti con cavo di interfaccia USB (Mac OS X 10.3.9 o versioni successive)**

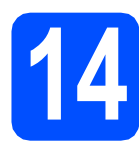

# **14 Prima dell'installazione**

a Accertarsi che l'apparecchio sia collegato all'alimentazione e che il computer Macintosh sia acceso. È necessario eseguire l'accesso come amministratore.

#### **IMPORTANTE**

**Accertarsi che non siano state inserite unità di memoria flash USB.**

# **15 Collegamento del cavo d'interfaccia USB**

#### **IMPORTANTE**

- **NON collegare l'apparecchio a una porta USB della tastiera o a un hub USB non alimentato.**
- **Collegare l'apparecchio direttamente al computer Macintosh.**
- a Rimuovere l'etichetta che copre il connettore di interfaccia USB.

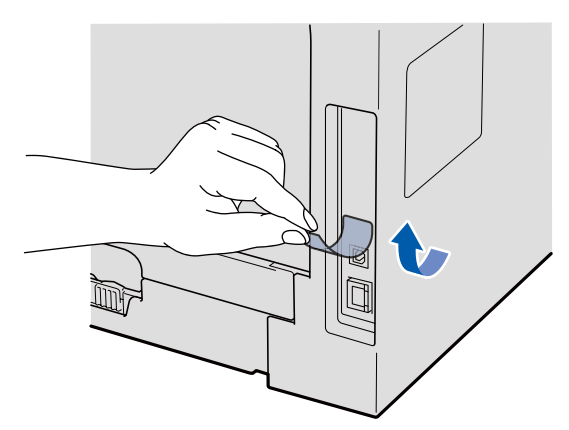

**b** Collegare il cavo USB al connettore USB sull'apparecchio contrassegnato con il simbolo **. Quindi collegare il cavo al computer.** 

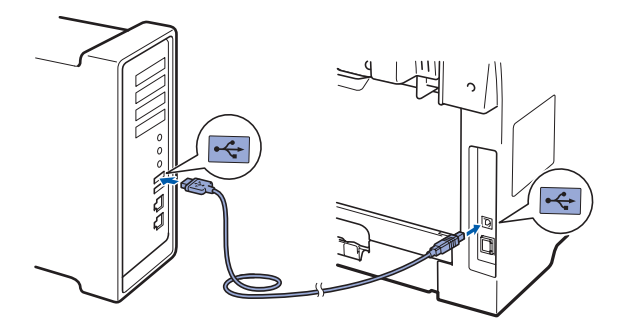

- **16 Installazione di MFL-Pro Suite**
- 

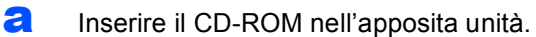

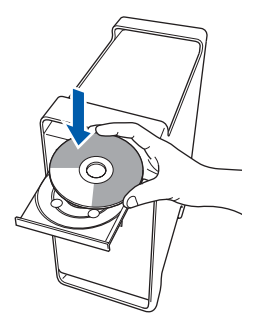

**b** Fare doppio clic su **Start Here OSX** per eseguire l'installazione.

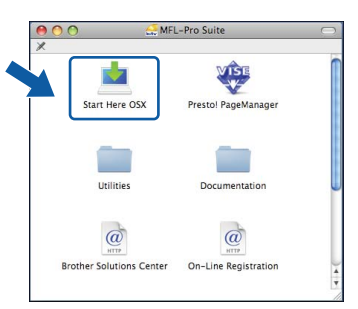

Attendere alcuni secondi per l'installazione del software. Dopo l'installazione, fare clic su **Riavvia** per terminare l'installazione del software.

#### **Nota**

*Fare riferimento alla* Guida software dell'utente *contenuta sul CD-ROM per installare il driver PS. (BR-Script Driver di Brother)*

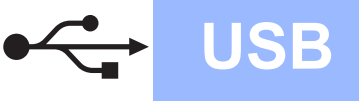

C Il software Brother ricercherà il dispositivo Brother. Durante questo periodo appare la seguente schermata.

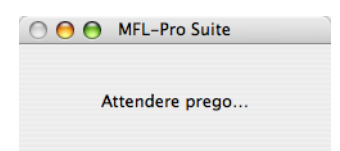

c Scegliere l'apparecchio dall'elenco, quindi fare clic su **OK**.

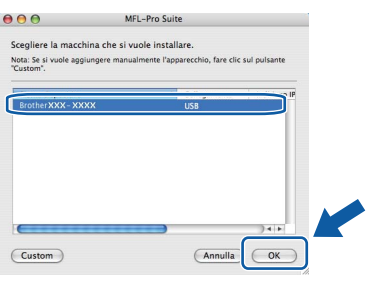

e Quando appare questa schermata, fare clic su **OK**.

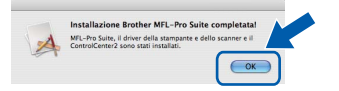

OK!

**L'installazione di MFL-Pro Suite è stata completata. Passare al punto** 17 **[a pagina 17](#page-16-0).**

<span id="page-16-0"></span>**17 Installazione di Presto! PageManager**

L'installazione di Presto! PageManager aggiunge la funzionalità OCR a Brother ControlCenter2. Presto! PageManager consente di acquisire, condividere e organizzare facilmente foto e documenti.

a Fare doppio clic su **Presto! PageManager**<sup>e</sup> seguire le istruzioni visualizzate sullo schermo.

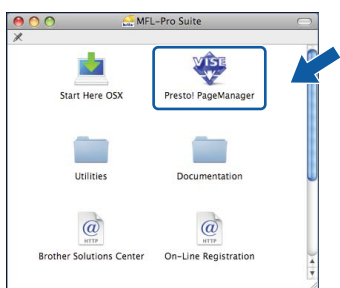

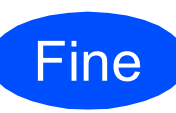

**La procedura d'installazione è stata completata.**

**USB**

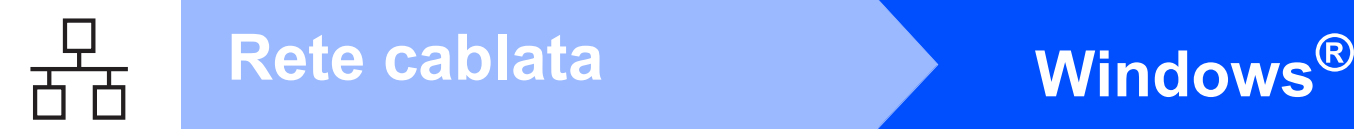

#### <span id="page-17-0"></span>**Per utenti con cavo di interfaccia di rete (Windows® 2000 Professional/XP/XP Professional x64 Edition/ Windows Vista®)**

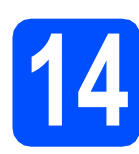

# **14 Prima dell'installazione**

**a** Verificare che il computer sia acceso e che sia stato eseguito l'accesso come amministratore.

#### **IMPORTANTE**

- **Chiudere tutti gli eventuali programmi in esecuzione.**
- **Accertarsi che non siano state inserite unità di memoria flash USB.**
- **Le schermate possono essere diverse a seconda del sistema operativo.**
- **Il CD-ROM in dotazione contiene ScanSoft™ PaperPort™ 11SE. Il software supporta Windows® 2000 (SP4 o superiore), XP (SP2 o superiore), XP Professional x64 Edition e Windows Vista®. Prima di installare MFL-Pro Suite, eseguire l'aggiornamento di Windows® con il più recente Service Pack.**

# **IMPORTANTE**

**Disattivare personal firewall (diversi da Windows® Firewall), applicazioni anti-spyware o antivirus per la durata dell'installazione.**

**b** Scollegare l'apparecchio dalla presa di corrente CA.

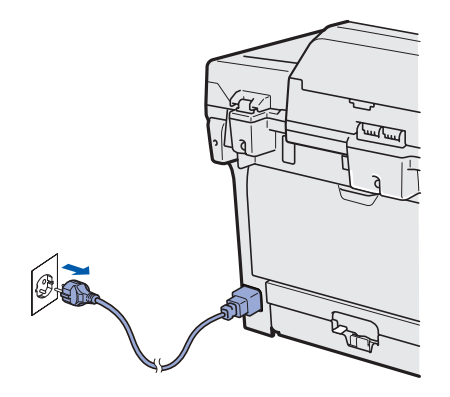

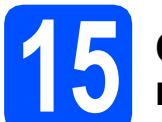

#### **15 Collegamento del cavo di rete**

**a** Collegare il cavo d'interfaccia di rete al connettore LAN contrassegnato con il simbolo **FE**, quindi collegarlo a una porta libera dell'hub.

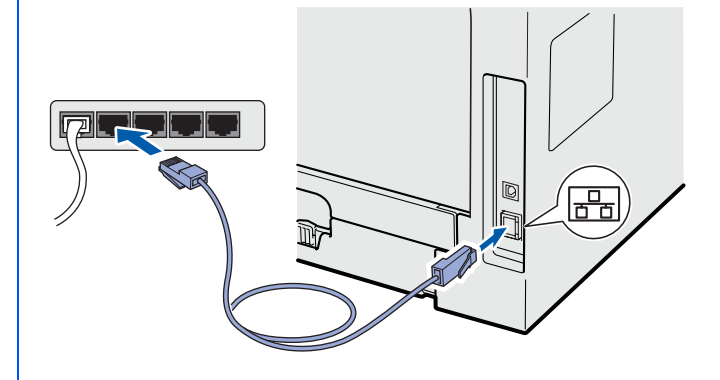

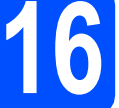

# **16 Collegamento del cavo di alimentazione**

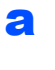

**a** Inserire il cavo di alimentazione CA nella presa CA. Accendere l'alimentazione.

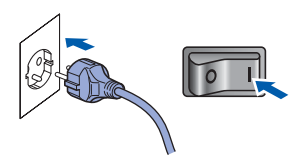

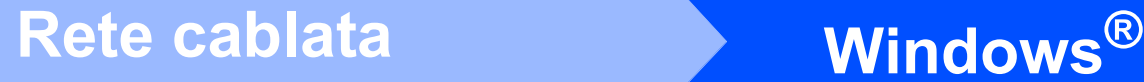

<span id="page-18-1"></span>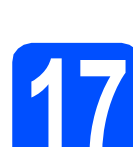

### **17 Installazione di MFL-Pro Suite**

**a** Inserire il CD-ROM nell'apposita unità. Se viene visualizzata una schermata con il nome del modello, selezionare il proprio apparecchio. Se viene visualizzata una schermata di selezione della lingua, selezionare la lingua desiderata.

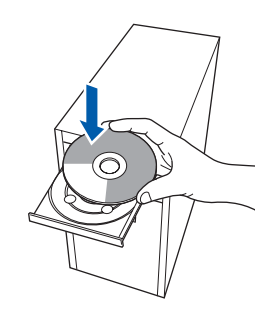

#### **Nota**

*Se la schermata Brother non viene visualizzata automaticamente, andare in Risorse del computer (Computer), fare doppio* 

*clic sull'icona del CD-ROM e quindi doppio clic su Start.exe.*

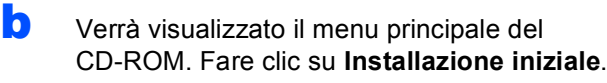

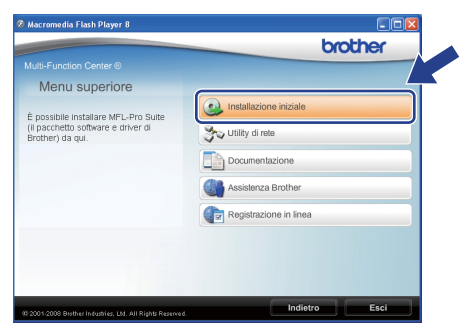

<span id="page-18-0"></span>c Fare clic su **Installazione MFL-Pro Suite**.

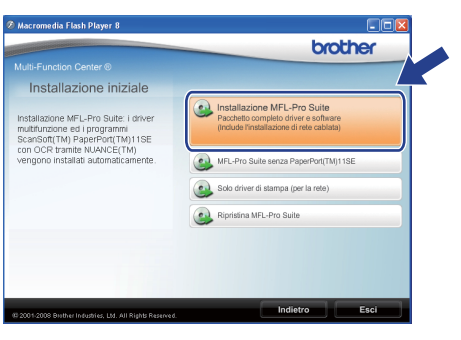

#### **Nota**

- *Se l'installazione non prosegue automaticamente, tornare al menu principale espellendo e reinserendo il CD-ROM oppure facendo doppio clic sul programma Start.exe dalla cartella principale, quindi riprendere la procedura d'installazione di MFL-Pro Suite dal punto* [c](#page-18-0)*.*
- *Per Windows Vista®: quando viene visualizzata la schermata Controllo dell'account utente fare clic su Consenti.*

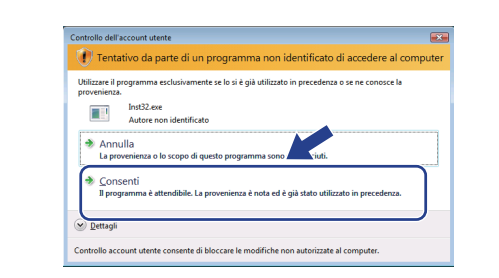

d Quando compare la finestra **Contratto di licenza** dell'applicazione ScanSoft™ PaperPort™ 11SE, fare clic su **Sì** se si accettano i termini del **Contratto di licenza** software.

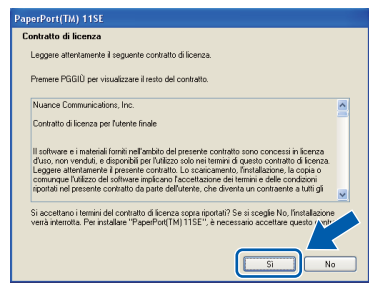

Rete cablata **Rete cablata**

**Windows** Windows<sup>®</sup>

**Macintosh**

**Macintos** 

- e Verrà avviata automaticamente l'installazione di ScanSoft™ PaperPort™ 11SE, seguita dall'installazione di MFL-Pro Suite.
- $\int_a$  Quando compare la finestra **Contratto di licenza** del software MFL-Pro Suite di Brother, fare clic su **Sì** se si accettano i termini del **Contratto di licenza** software.

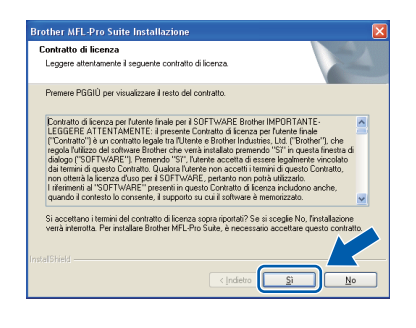

# **Windows Rete cablata ®**

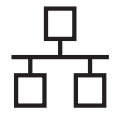

g Selezionare **Connessione di rete** e quindi fare clic su **Avanti**.

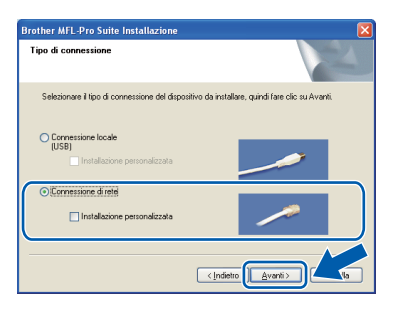

### **Nota**

*Se si desidera installare il driver PS (BR-Script Drive di Brother), scegliere* 

*Installazione personalizzata quindi seguire le istruzioni sullo schermo. Quando sullo schermo appare Selezione funzioni, selezionare Driver Stampante PS e continuare a seguire le istruzioni sullo schermo.*

**h** Per utenti di Windows<sup>®</sup> XP SP2/XP Professional x64 Edition/Windows Vista®: quando appare questa schermata, scegliere **Modificare le impostazioni della porta Firewall per attivare la connessione in rete e procedere con l'installazione. (Consigliata).** e fare clic su **Avanti**.

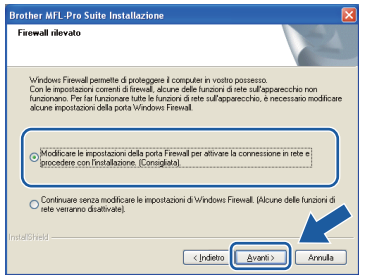

Se non si usa il Firewall di Windows®, consultare la *Guida dell'utente* del proprio software per informazioni su come aggiungere le seguenti porte di rete.

- Per la scansione di rete, aggiungere UDP porta 54925.
- Per la ricezione PC-Fax in rete, aggiungere UDP porta 54926.
- Se il problema persiste nel collegamento di rete, aggiungere UDP porta 137.
- $\overline{\phantom{a}}$  Se l'apparecchio è configurato per la rete. scegliere l'apparecchio dall'elenco, quindi fare clic su **Avanti**.

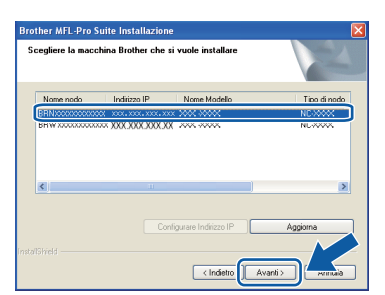

#### **Nota**

- *È possibile trovare l'indirizzo IP e il nome del nodo della propria macchina stampando l'elenco delle configurazioni di rete. Vedere*  [Stampa l'elenco delle configurazioni di rete](#page-25-0) *a [pagina 26.](#page-25-0)*
- *Se l'apparecchio non viene rilevato nella rete, compare la seguente schermata.*

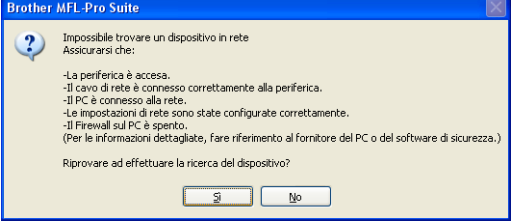

*Confermare l'impostazione di rete seguendo le istruzioni sullo schermo.*

*• Se l'apparecchio non è ancora configurato per l'utilizzo in rete, verrà visualizzata la seguente schermata.*

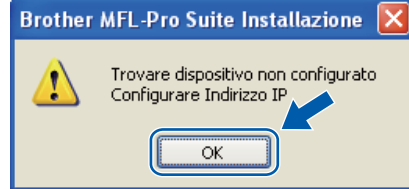

*Fare clic su OK e quindi su Configurare Indirizzo IP. Inserire un indirizzo IP per l'apparecchio adeguato alla rete seguendo le istruzioni riportate sullo schermo.*

**jubba** Se non si desidera verificare lo stato dell'apparecchio e le notifiche di errore dal proprio computer, deselezionare **Abilita Controllo dello stato** e quindi fare clic su **Avanti**.

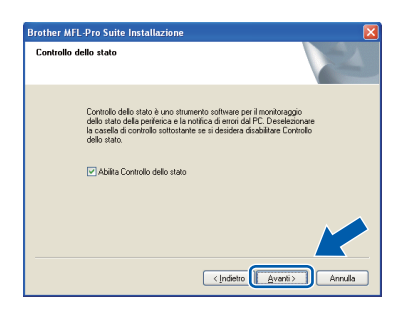

 $k$  Verrà avviata automaticamente l'installazione dei driver Brother. Le schermate di installazione verranno visualizzate in sequenza.

#### **IMPORTANTE**

**NON cancellare nessuna delle schermate durante l'installazione. La visualizzazione di tutte le schermate può richiedere alcuni secondi.**

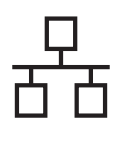

# **Windows Rete cablata ®**

#### **Nota**

*Per Windows Vista®: quando appare questa schermata, fare clic sulla casella di spunta, quindi su Installa per completare correttamente l'installazione.*

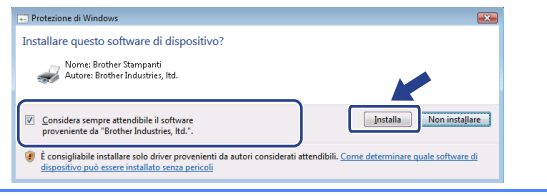

Quando viene visualizzata la schermata **Registrazione in linea**, scegliere un'opzione e seguire le istruzioni visualizzate sullo schermo. Una volta completato il processo di registrazione, chiudere il browser web per tornare in questa finestra. Quindi fare clic su **Avanti**.

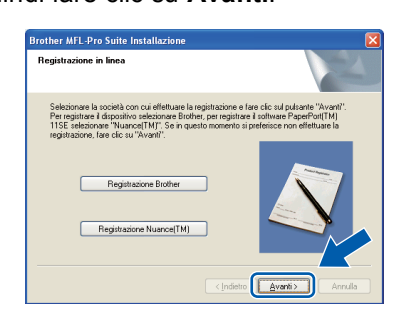

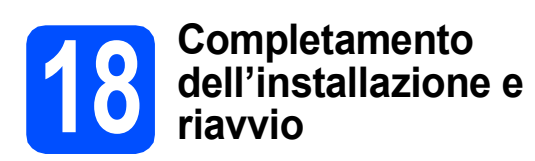

**a** Fare clic su Fine per riavviare il computer. Dopo aver riavviato il computer, è necessario eseguire l'accesso come amministratore.

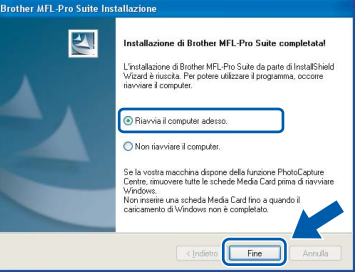

#### **Nota**

*Se viene visualizzato un messaggio di errore durante l'installazione del software, eseguire Diagnostica installazione dal percorso start/Tutti i programmi/Brother/ MFC-XXXX LAN (dove MFC-XXXX è il nome del modello in uso).*

 $\overline{\phantom{a}}$  Se viene visualizzata questa schermata. selezionare l'impostazione di aggiornamento del firmware e fare clic su **OK**.

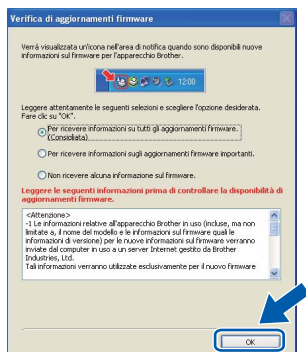

#### **Nota**

*Per l'aggiornamento del firmware è necessario essere collegati a Internet.*

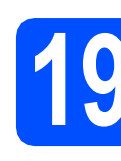

## **19 Installazione di computer aggiuntivi MFL-Pro Suite su (se necessario)**

Se si desidera utilizzare l'apparecchio tramite più computer in rete, installare MFL-Pro Suite su ciascuna macchina. Passare al [punto](#page-18-1) 17 a [pagina 19](#page-18-1).

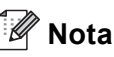

*La licenza software di MFL-Pro Suite consente l'installazione su un massimo di 5 computer di rete. Se si desidera installare MFL-Pro Suite su computer aggiuntivi, è possibile acquistare ulteriori contratti di licenza NL-5 (cinque utenti) presso un rivenditore Brother autorizzato o contattando il servizio clienti Brother.*

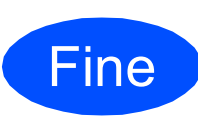

#### **La procedura d'installazione è stata completata.**

#### **Nota**

*Driver stampante per specifica XML Paper Il Driver stampante per specifica XML Paper è il driver più adatto per quando si stampa dalle applicazioni che usano i documenti di specifica XML Paper. Scaricare il driver più aggiornato accedendo al Brother Solutions Center all'indirizzo [http://solutions.brother.com/.](http://solutions.brother.com/)*

**Rete cablata**

Rete cablata

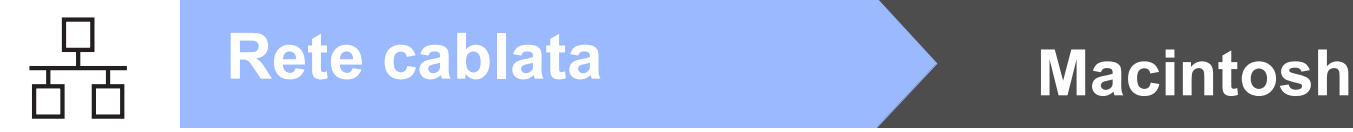

#### <span id="page-21-0"></span>**Per utenti con cavo di interfaccia di rete (Mac OS X 10.3.9 o versioni successive)**

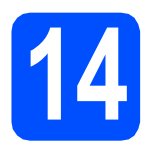

## **14 Prima dell'installazione**

a Accertarsi che l'apparecchio sia collegato all'alimentazione e che il computer Macintosh sia acceso. È necessario eseguire l'accesso come amministratore.

#### **IMPORTANTE**

**Accertarsi che non siano state inserite unità di memoria flash USB.**

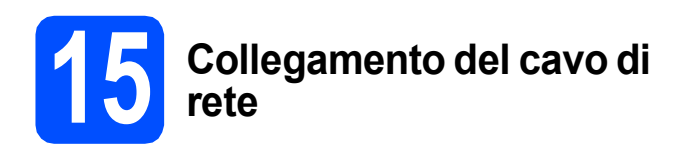

**a** Collegare il cavo d'interfaccia di rete al connettore LAN contrassegnato con il simbolo **FF**, quindi collegarlo a una porta libera dell'hub.

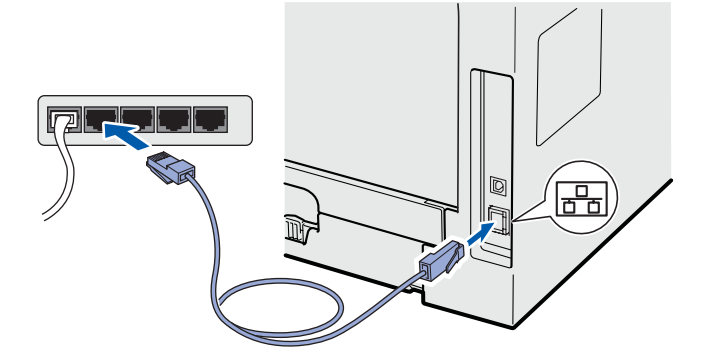

<span id="page-21-1"></span>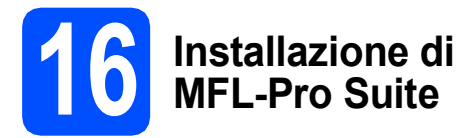

a Inserire il CD-ROM nell'apposita unità.

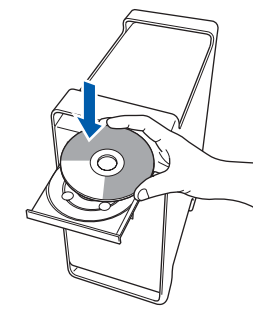

**b** Fare doppio clic su Start Here OSX per eseguire l'installazione.

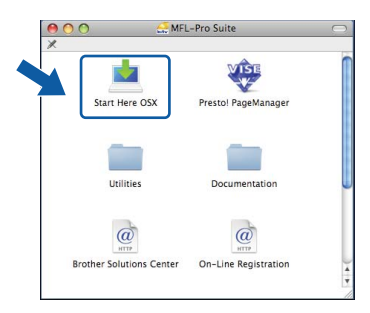

Attendere alcuni secondi per l'installazione del software. Dopo l'installazione, fare clic su **Riavvia** per terminare l'installazione del software.

#### **Nota**

*Fare riferimento alla* Guida dell'utente in rete *contenuta sul CD-ROM per installare il driver PS. (BR-Script Driver di Brother)*

C Il software Brother ricercherà il dispositivo Brother. Durante questo periodo appare la seguente schermata.

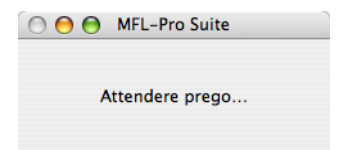

d Se l'apparecchio è configurato per la rete, scegliere l'apparecchio dall'elenco, quindi fare clic su **OK**.

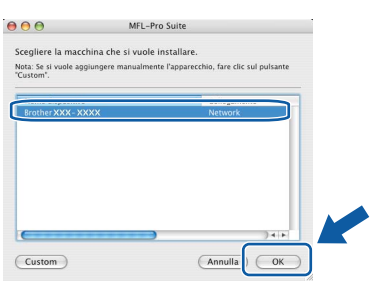

### **Nota**

- *È possibile trovare l'indirizzo IP e il nome del nodo della propria macchina stampando l'elenco delle configurazioni di rete. Vedere*  [Stampa l'elenco delle configurazioni di rete](#page-25-0) *a [pagina 26.](#page-25-0)*
- *Se l'apparecchio non viene rilevato nella rete, confermare l'impostazione di rete.*
- *Se appare questa schermata, fare clic su OK.*

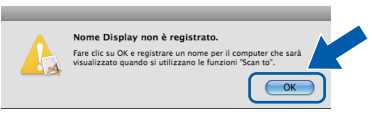

*• Immettere un nome per il Macintosh in Nome Display lungo fino a 15 caratteri e fare clic su OK. Passare al punto* [e](#page-22-0)*.*

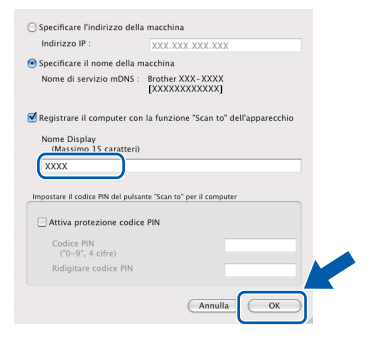

- *Se si desidera utilizzare il tasto Scan dell'apparecchio per eseguire una scansione in rete, selezionare la casella Registrare il computer con la funzione "Scan to" dell'apparecchio.*
- *Il nome immesso verrà visualizzato sul display dell'apparecchio quando si preme*  $\geq$  e si *sceglie un'opzione di scansione (per ulteriori informazioni, vedere* Scansione in rete *nella*  Guida software dell'utente *sul CD-ROM).*
- <span id="page-22-0"></span>e Quando appare questa schermata, fare clic su **OK**.

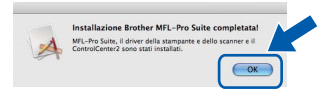

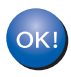

**L'installazione di MFL-Pro Suite è stata completata. Passare al punto** 17 **[a pagina 23](#page-22-1).**

<span id="page-22-1"></span>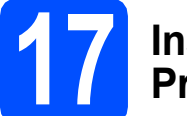

# **17 Installazione di Presto! PageManager**

L'installazione di Presto! PageManager aggiunge la funzionalità OCR a Brother ControlCenter2. Presto! PageManager consente di acquisire, condividere e organizzare facilmente foto e documenti.

a Fare doppio clic su **Presto! PageManager**<sup>e</sup> seguire le istruzioni visualizzate sullo schermo.

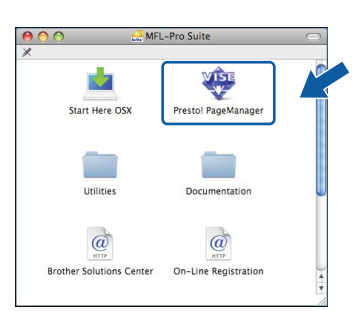

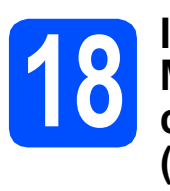

## **18** Installazione di<br> **18** MFL-Pro Suite su<br>
computer aggiuntivi **MFL-Pro Suite su (se necessario)**

Se si desidera utilizzare l'apparecchio tramite più computer in rete, installare MFL-Pro Suite su ciascuna macchina. Passare al [punto](#page-21-1) 16 a [pagina 22](#page-21-1).

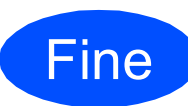

**La procedura d'installazione è stata completata.**

**Rete cablata**

Rete cablata

# **Per utenti in rete**

## **Utilità BRAdmin Light (per utenti Windows®)**

BRAdmin Light è un programma di utilità per l'impostazione iniziale dei dispositivi Brother collegati in rete. Il programma è anche in grado di cercare prodotti Brother presenti sulla rete, visualizzarne lo stato e configurarne le impostazioni di rete di base, quali l'indirizzo IP.

Per ulteriori informazioni sull'utilità BRAdmin Light, visitare il sito Web [http://solutions.brother.com/.](http://solutions.brother.com/)

#### **Nota**

*Se si desidera una gestione più avanzata della stampante, utilizzare la versione più recente dell'utilità BRAdmin Professional di Brother, scaricabile dal sito internet [http://solutions.brother.com/.](http://solutions.brother.com/)*

#### **Installazione dell'utilità di configurazione BRAdmin Light**

**a** Fare clic su Utility di rete nella schermata del menu.

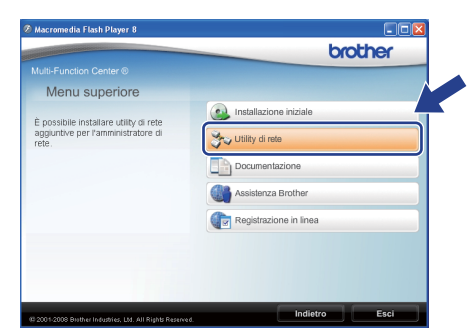

**b** Fare clic su **BRAdmin Light** e sequire le istruzioni visualizzate sullo schermo.

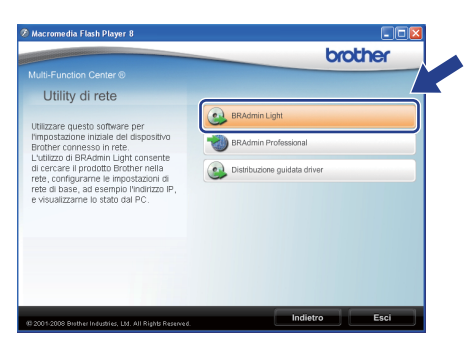

#### **Impostazione Indirizzo IP, Subnet Mask e Gateway con BRAdmin Light**

#### **Nota**

*Se nella propria rete è presente un server DHCP/BOOTP/RARP, non eseguire la seguente operazione. L'apparecchio otterrà automaticamente il suo indirizzo IP.*

**a** Avviare BRAdmin Light. Il programma cerca automaticamente le nuove periferiche.

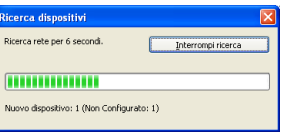

**b** Fare doppio clic sulla periferica non configurata.

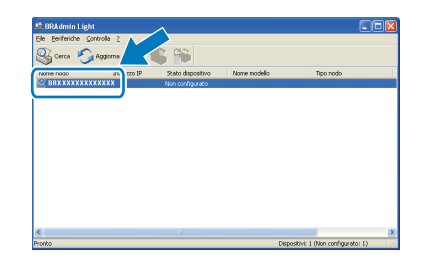

#### **Nota**

*La password predefinita per l'apparecchio è 'access'. Per cambiare la password, è possibile utilizzare BRAdmin Light.*

c Selezionare **STATICO** come **Metodo di avvio**. Immettere **Indirizzo IP**, **Subnet mask**, **Gateway** e fare clic su **OK**.

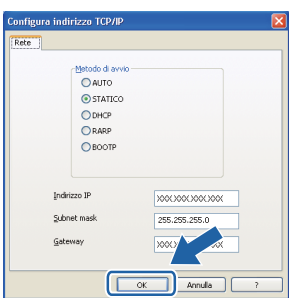

d Le informazioni degli indirizzi verranno salvate nell'apparecchio.

### **Utilità BRAdmin Light (per utenti Mac OS X)**

BRAdmin Light è un programma di utilità per l'impostazione iniziale dei dispositivi Brother collegati in rete. Il programma è anche in grado di cercare prodotti Brother presenti sulla rete, visualizzarne lo stato e configurarne le impostazioni di rete di base, quali l'indirizzo IP, da un computer con Mac OS X 10.3.9 o versione superiore. Il software BRAdmin Light si installerà automaticamente durante l'installazione del driver della stampante. Se il driver della stampante è già stato installato, non occorre installare nuovamente BRAdmin Light. Per ulteriori informazioni sull'utilità BRAdmin Light, visitare il sito Web [http://solutions.brother.com/.](http://solutions.brother.com/)

#### **Impostazione Indirizzo IP, Subnet Mask e Gateway con BRAdmin Light**

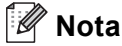

- *Se nella propria rete è presente un server DHCP/BOOTP/RARP, non eseguire la seguente operazione. L'apparecchio otterrà automaticamente il suo indirizzo IP.*
- *Accertarsi che sul computer sia installato il software client Java versione 1.4.2 o successiva.*
- *La password predefinita per l'apparecchio è 'access'. Per cambiare la password, è possibile utilizzare BRAdmin Light.*
- **a** Fare doppio clic su **Macintosh HD** sul desktop.

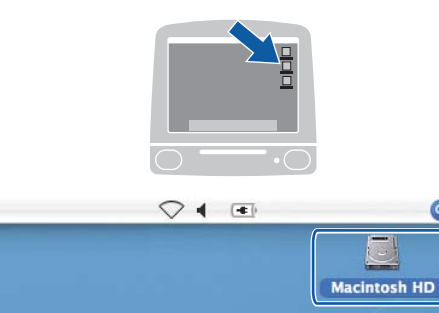

b Selezionare **Libreria**, **Printers**, **Brother**<sup>e</sup> quindi **Utilities**.

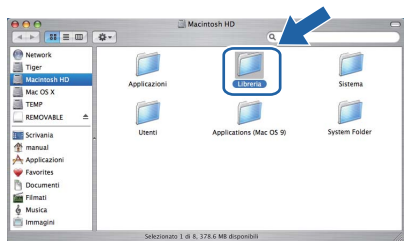

c Fare doppio clic sul file **BRAdmin Light.jar**<sup>e</sup> far partire il software. BRAdmin Light cercherà automaticamente le nuove periferiche.

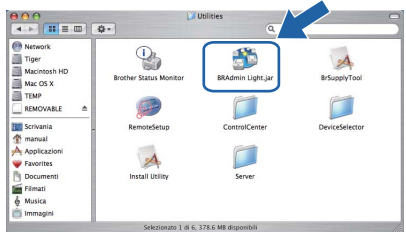

**d** Fare doppio clic sulla periferica non configurata.

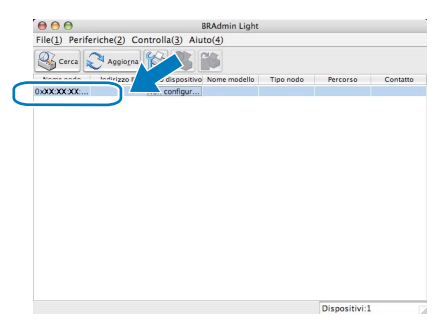

e Selezionare **STATICO** come **Metodo Boot**. Immettere **Indirizzo IP**, **Subnet mask**, **Gateway** e fare clic su **OK**.

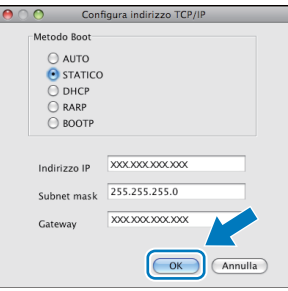

Le informazioni degli indirizzi verranno salvate nell'apparecchio.

#### **Gestione basata sul Web (browser web)**

Il server di stampa Brother è dotato di un server web che consente il monitoraggio del suo stato o la modifica di alcune delle sue impostazioni di configurazione, utilizzando HTTP (Hyper Text Transfer Protocol).

#### **Nota**

- *Il nome utente è "admin" e la password predefinita è "access". Per cambiare la password, è possibile utilizzare un browser web.*
- *Consigliamo Microsoft® Internet Explorer 6.0® (o superiore) o Firefox 1.0 (o superiore) per Windows® e Safari 1.3 per Macintosh. Verificare inoltre che JavaScript e i cookie siano sempre attivati nel browser utilizzato. Per poter utilizzare un browser web, è necessario conoscere l'indirizzo IP del server di stampa. L'indirizzo IP del server di stampa è indicato nell'elenco della configurazione di rete.*
- **a** Aprire il browser.
- **b** Digitare nel browser l'indirizzo http://indirizzo\_ip\_stampante/ (dove "indirizzo\_ip\_stampante" rappresenta l'indirizzo IP della stampante o il nome del server di stampa).

È possibile trovare l'indirizzo IP della macchina nell'elenco delle configurazioni di rete. Vedere *[Stampa l'elenco delle configurazioni di rete](#page-25-1)* a [pagina 26](#page-25-1).

■ Ad esempio, http://192.168.1.2/

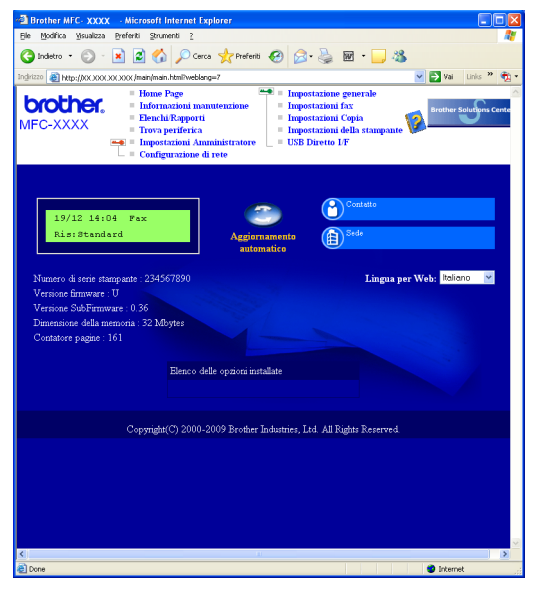

*Vedere il* Capitolo 11 *della* Guida dell'utente in rete*.*

#### <span id="page-25-1"></span><span id="page-25-0"></span>**Stampa l'elenco delle configurazioni di rete**

È possibile stampare l'elenco delle configurazioni di rete a conferma delle impostazioni di rete attuali. Per stampare l'elenco delle configurazioni di rete:

- a Verificare che il coperchio anteriore sia chiuso e che il cavo di alimentazione CA sia collegato.
- **b** Accendere la macchina e attendere finché questa non si trova nello stato di Pronto.
- c Premere **Menu**, **6**, **6**.
- d Premere **Inizio**.

La macchina stamperà le impostazioni di rete attuali.

#### **Ripristino delle impostazioni di rete secondo l'impostazione predefinita di fabbrica**

Per ripristinare tutte le impostazioni di rete del server interno di Stampa/Scansione in base all'impostazione predefinita dalla fabbrica, seguire le fasi di seguito indicate.

- a Accertarsi che l'apparecchio non sia in funzione, quindi disinserire tutti i cavi dall'apparecchio (fatta eccezione per il cavo di alimentazione).
- b Premere **Menu**, **7**, **0**.
- **C** Premere 1 per selezionare Reset.
- d Premere **1** per selezionare Sì.
- e L'apparecchio si riavvia. Ricollegare i cavi una volta completata la procedura.

### **Accessori opzionali**

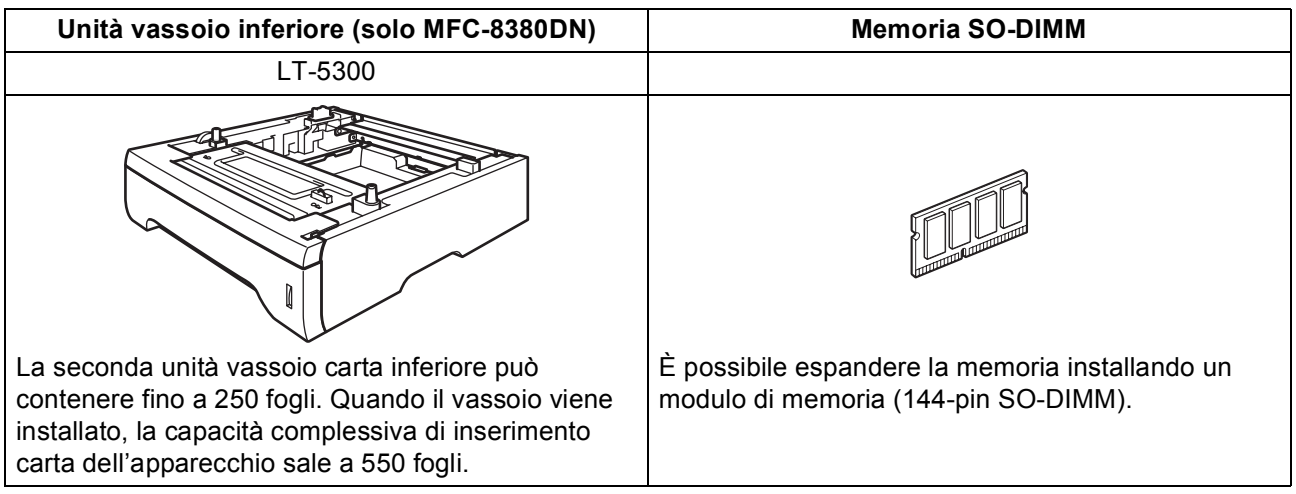

Per ulteriori dettagli sull'unità vassoio inferiore opzionale e la memoria SO-DIMM compatibile, fare riferimento alla *Guida dell'utente* o visitare il sito<http://solutions.brother.com/>.

### **Materiali di consumo di ricambio**

Quando è necessario sostituire i materiali di consumo, un messaggio di errore viene visualizzato sul display. Per ulteriori informazioni sui materiali di consumo, visitare il sito <http://www.brother.com/original/> o contattare il rivenditore Brother di zona.

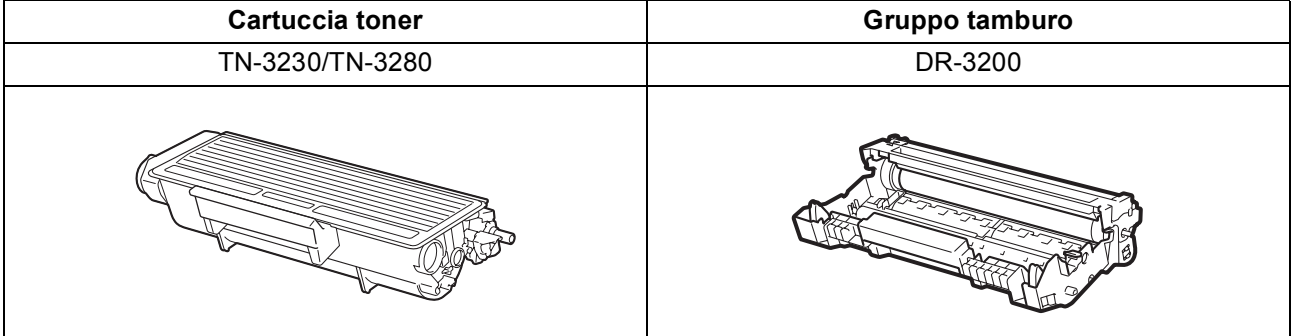

#### **Marchi di fabbrica**

Il logo Brother è un marchio commerciale registrato di Brother Industries, Ltd.

Brother è un marchio commerciale registrato di Brother Industries, Ltd.

Multi-Function Link è un marchio commerciale registrato di Brother International Corporation.

Windows Vista è un marchio registrato o un marchio di Microsoft Corporation negli Stati Uniti e in altri paesi.

Microsoft, Windows, Windows Server e Internet Explorer sono marchi commerciali registrati di Microsoft Corporation negli Stati Uniti e/o in altri paesi.

Apple, Macintosh, Safari e TrueType sono marchi registrati di Apple Inc. negli Stati Uniti e in altri paesi.

Nuance, il logo Nuance, PaperPort e ScanSoft sono marchi commerciali o marchi commerciali registrati di Nuance Communications, Inc. o sue affiliate negli Stati Uniti e/o negli altri Paesi.

Ciascuna azienda i cui programmi software sono citati nel presente manuale ha un contratto di licenza software specifico per i rispettivi programmi proprietari.

#### **Tutti gli altri marchi appartengono ai rispettivi proprietari.**

#### **Redazione e pubblicazione**

Il presente manuale è stato redatto e pubblicato sotto la supervisione di Brother Industries Ltd. e comprende la descrizione e le caratteristiche tecniche più aggiornate del prodotto.

Il contenuto della guida e le specifiche di questo prodotto sono soggetti a modifiche senza preavviso.

Brother si riserva il diritto di apportare modifiche senza preavviso alle specifiche e ai materiali qui contenuti e non potrà essere in alcun modo ritenuta responsabile di eventuali danni (inclusi quelli indiretti) provocati dall'affidamento riposto nei materiali descritti, inclusi tra l'altro gli errori tipografici e di altro tipo eventualmente contenuti in questa pubblicazione.

#### **Copyright e licenza**

©2009 Brother Industries, Ltd.

Questo prodotto contiene software sviluppato dai seguenti produttori:

©1983-1998 PACIFIC SOFTWORKS, INC.

Questo prodotto contiene il software "KASAGO TCP/IP" sviluppato da ELMIC WESCOM, Inc.

©2009 Devicescape Software, Inc.

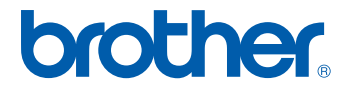